## **Funzioni del Frontespizio**

Į

Il frontespizio si presenta strutturato in due facciate:

- la prima pagina contiene l'informativa relativa al trattamento dei dati personali;

- la seconda facciata contiene le informazioni relative al tipo di dichiarazione, al contribuente e al dichiarante diverso dal contribuente. Inoltre, contiene i riquadri per la sottoscrizione della dichiarazione, per l'apposizione del visto di conformità e per l'impegno dell'intermediario alla presentazione telematica della dichiarazione.

**(\*)** Si ricorda che i dati riguardanti il contribuente vengono riportati in automatico dalla procedura in base ai dati inseriti in Anagrafica. **Il corretto inserimento dei dati in anagrafica, quindi, è un requisito fondamentale per l'esatta compilazione del frontespizio**

### **Sezione "Soggetti diversi dalle persione fisiche"**

Nella sezine cliccando il pulsante "*Verbale assemblea"* è possibile visionale il PDF/A del verbale assemblea presente nell'applicazione Bilancio Europeo 2022.

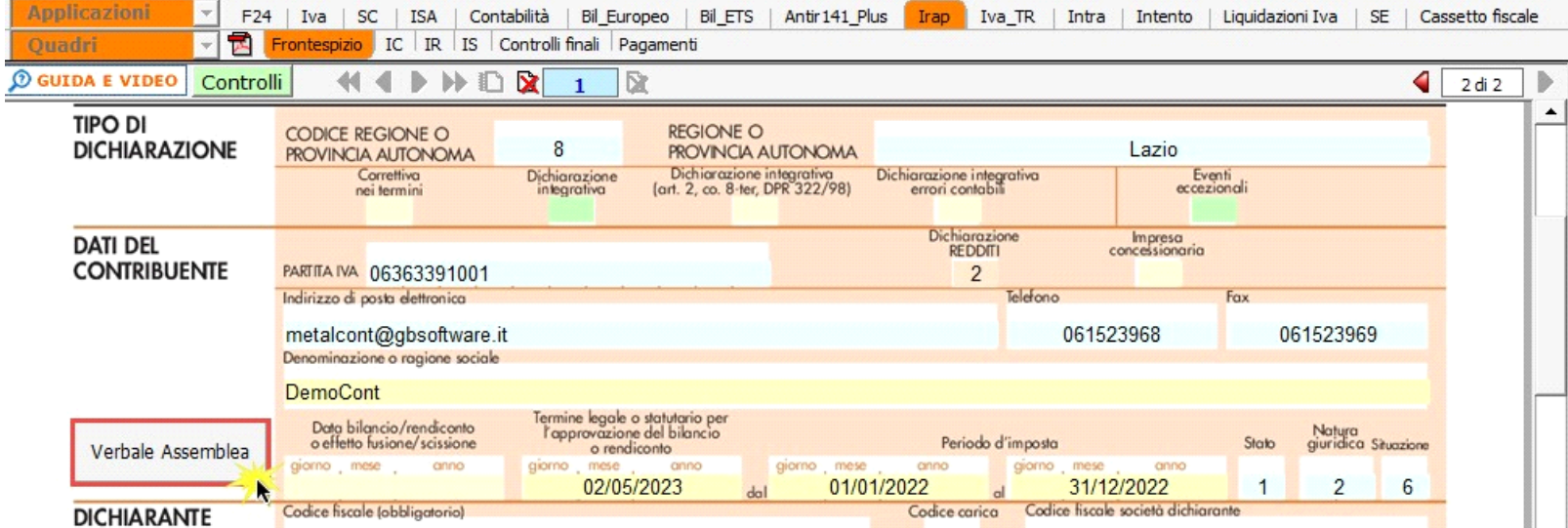

La funzione è disponibile solamente se:

- Il bilancio europeo 2022 è abilitato;
- Il pdf/a del verbale assemblea è stato prodotto;
- Siamo all'interno di una Società di Capitali.

### **Sezione "Firma della Dichiarazione"**

Nella sezione per default viene riportato, nel campo "**Firma del Dichiarante**", il nome del soggetto firmatario.

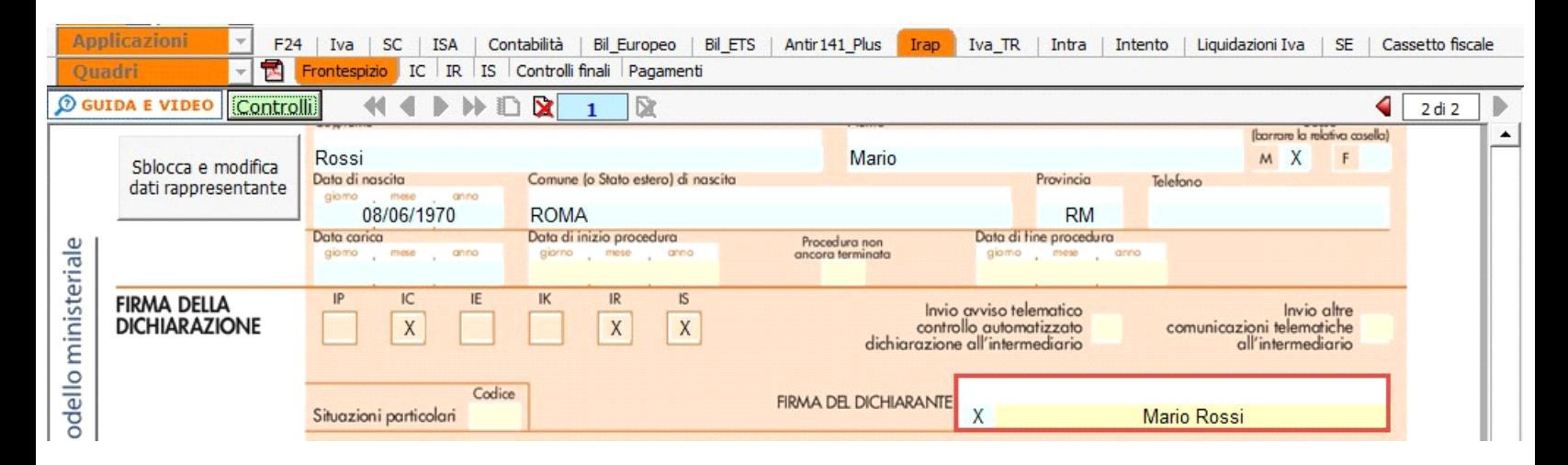

Questa opzione è facoltativa, infatti, per chi non volesse riportare il nome del soggetto firmatario in questo campo, è necessario andare nella gestione  $\frac{1}{2}$ 

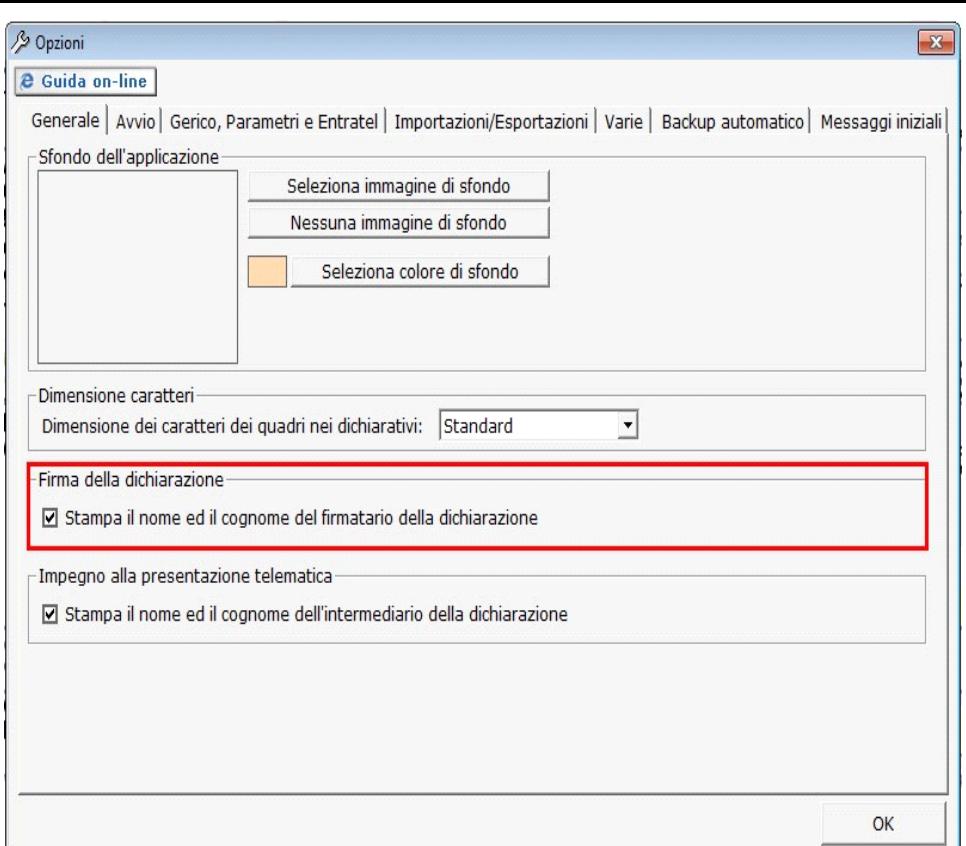

**Sezione "Sottoscrizione Organo di controllo"**

Inquesta sezione sono riportati in automatico i dati dei Sindaci/Revisori precedentemente caricati in Anagrafica ditte, nella Tab "**Firmatario e Soci**".

SOTTOSCRIZIONE ORGANO DI CONTROLLO

Cliccando il pulsante **simili alle si apre una gestione nella quale è possibile importare i Sindaci/Revisori e scaricarli nella sezione del frontespizio.** 

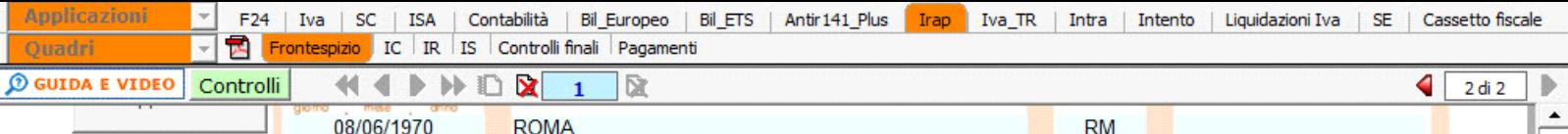

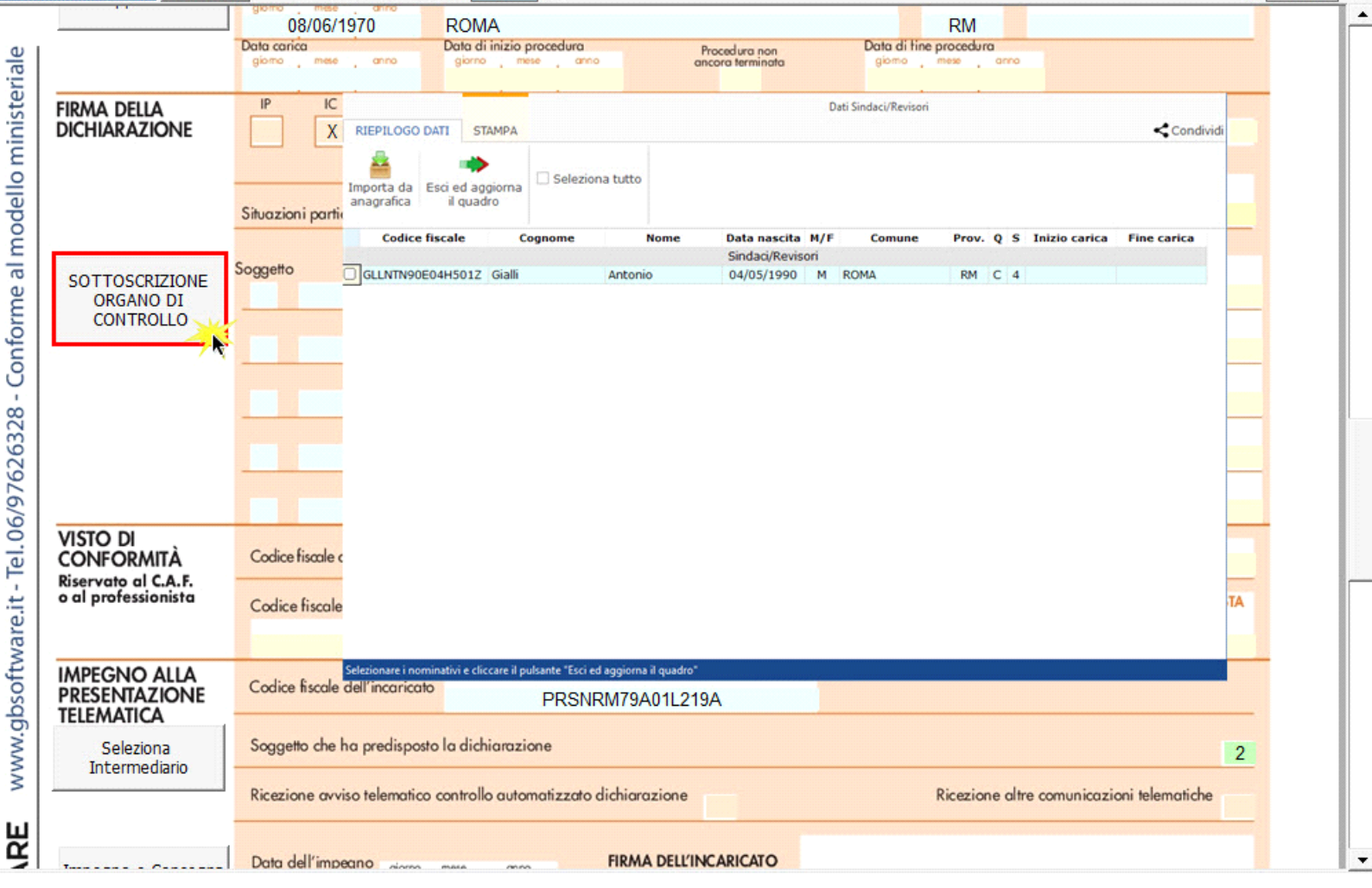

N.B: Alla prima apertura del quadro, se ci sono dei Sindaci/Revisori in Angrafica, il software avverte l'utente, con un messaggio, della presenza degli stessi.

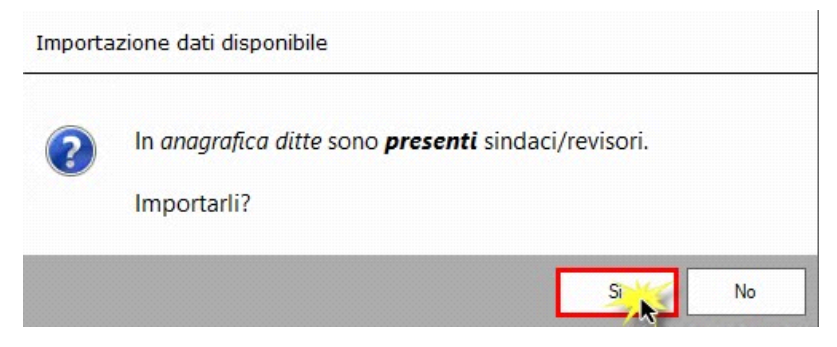

**Sezione "Impegno alla presentazione telematica"**

.

Per la compilazione della sezione "**Impegno alla presentazione telematica**" si deve utilizzare la gestione intermediari che si apre dal pulsante Seleziona Intermediario

Nella gestione intermediari devono essere inseriti gli intermediari con tutti i dati che vengono richiesti all'interno della stessa. Per riportare i dati dell'intermediario nell'apposita sezione del frontespizio fare doppio click sul nome dello stesso.

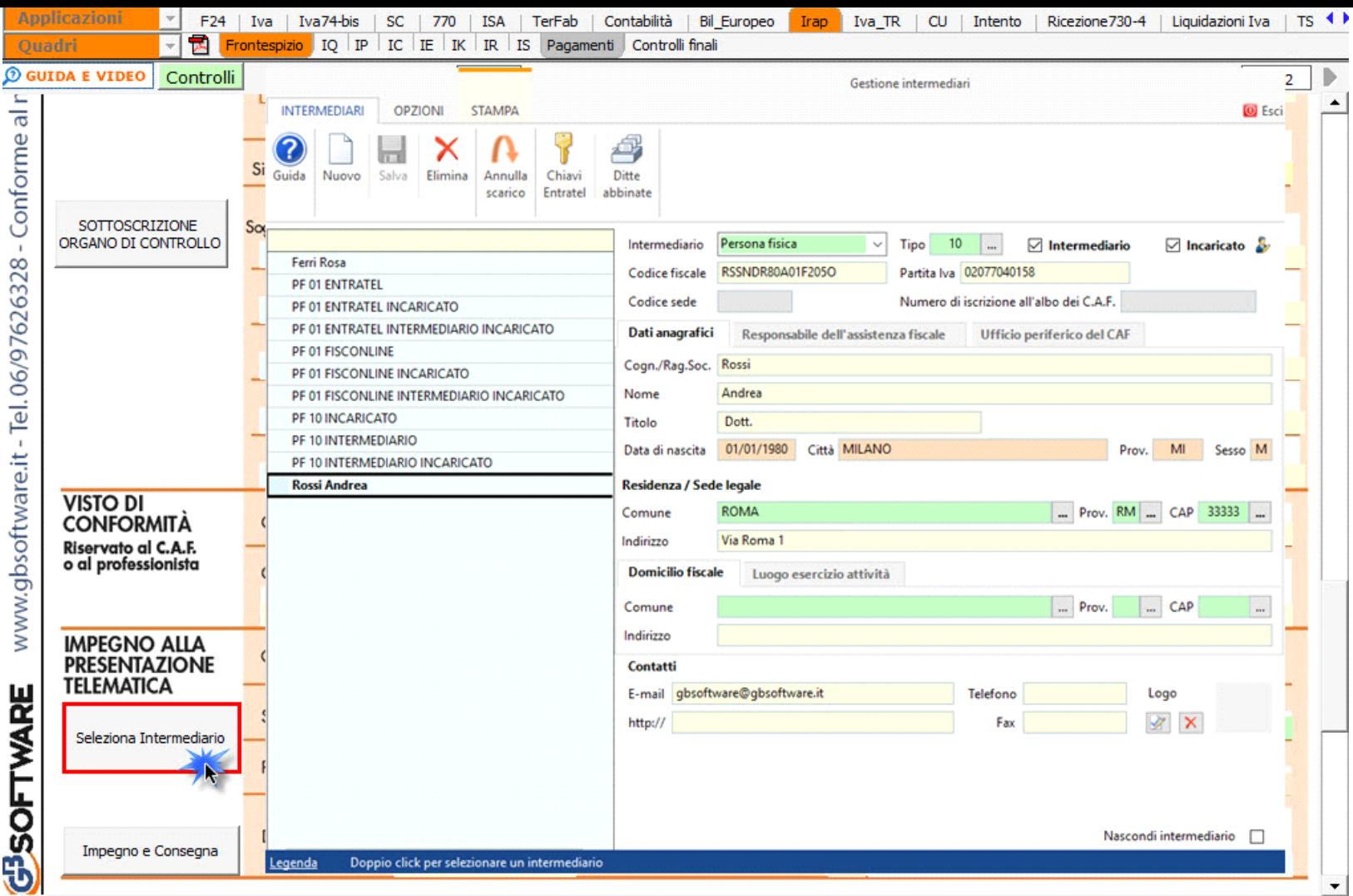

Per il funzionamento dettagliato della gestione si rimanda alla **guida on-line** presente nella maschera.

Nella sezione per default viene riportato, nel campo "**Firma dell'incaricato**", il nome del soggetto intermediario.

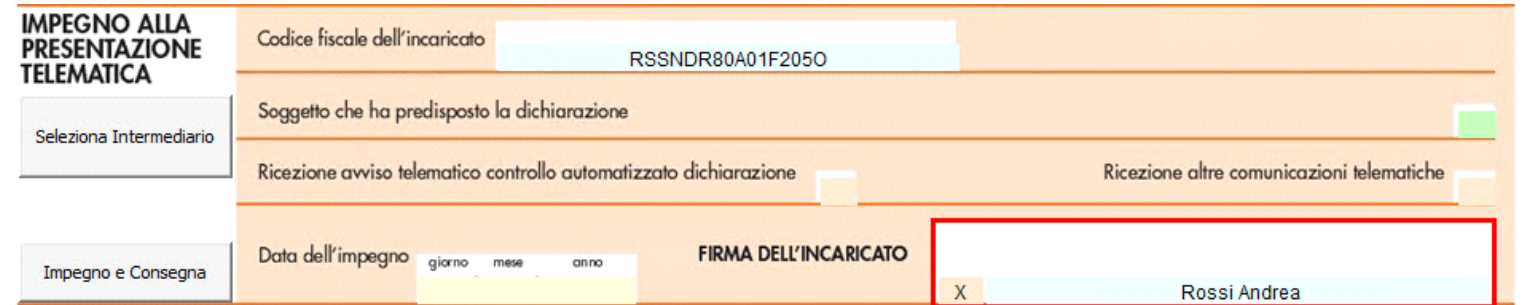

Questa opzione è facoltativa, infatti, per chi non volesse riportare il nome del soggetto intermediario in questo campo, è necessario andare nella gestione D

"OPZIONI" Dipioni ed eliminare il check da "Stampa il nome ed il cognome dell'intermediario della dichiarazione".

**N.B.** Qualora l'intermediario sia stato abbinato alla ditta, precedentemente all'abilitazione dell'applicazione, il suo codice fiscale è riportato in automatico all'interno del frontespizio del dichiarativo. Nel caso si desideri impostare un altro intermediario accedere alla "Gestione Intermediari" e procedere alla modifica.

## **Impegno e Consegna**

Per poter procedere con la produzione del modulo IMPEGNO e CONSEGNA è necessario:

- 1. Selezionare l'intermediario, cliccando nell'apposita gestione "Seleziona Intermediario".
- 2. Selezionare il "Soggetto che ha predisposto la dichiarazione" facendo doppio click nell'apposito campo.
- 3. Inserire la data dell'impegno.

Impegno e Consegna

# Successivamente, il software abiliterà la gestione "IMPEGNO e CONSEGNA", che si attiva dal pulsante .

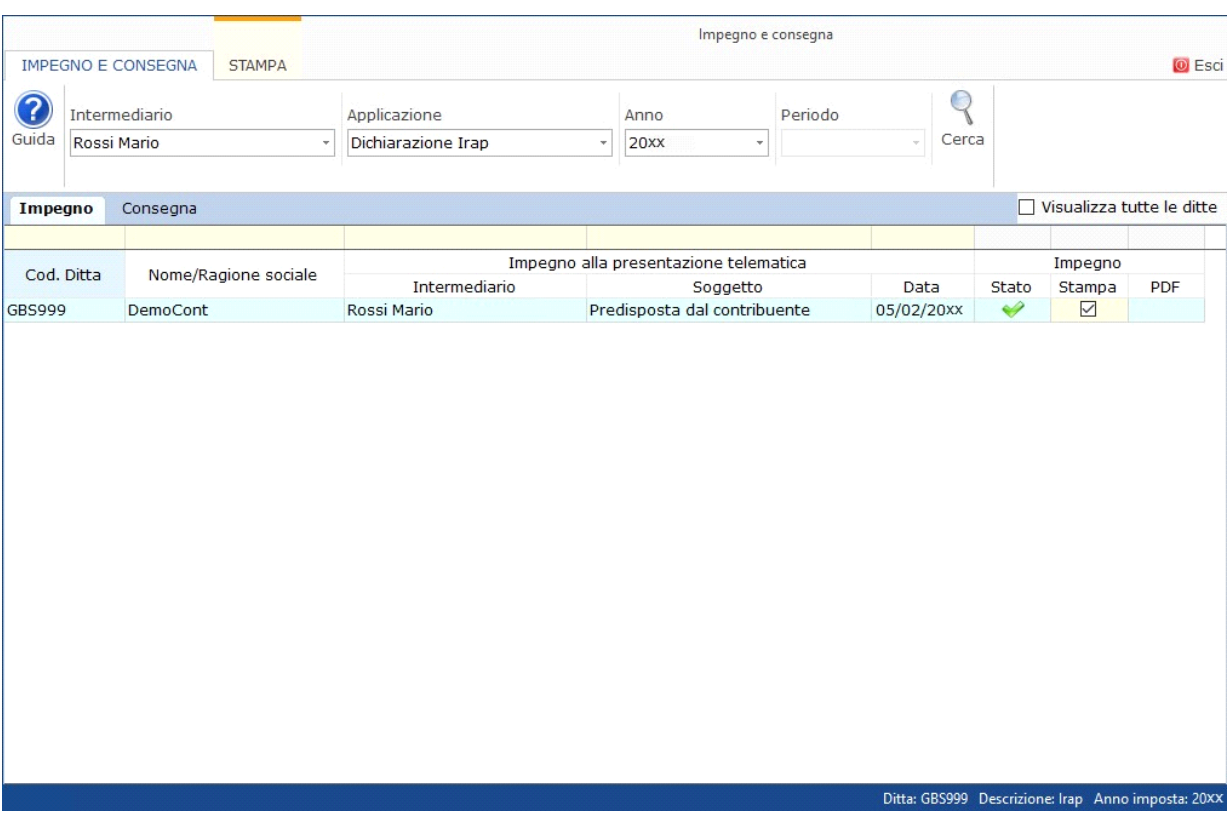

Per il funzionamento dettagliato della gestione si rimanda alla guida on-line presente nella maschera.

**Dichiarazione integrativa art.2, co.8–ter, DPR. n.322/98**

Il contribuente può presentare una dichiarazione integrativa anche al fine di *trasformare* la *richiesta di rimborso* dell'eccedenza di imposta in *credito da utilizzare in compensazione*.

Nel Frontespizio del modello Irap è presente il campo da compilare qualora si opta per questa scelta.

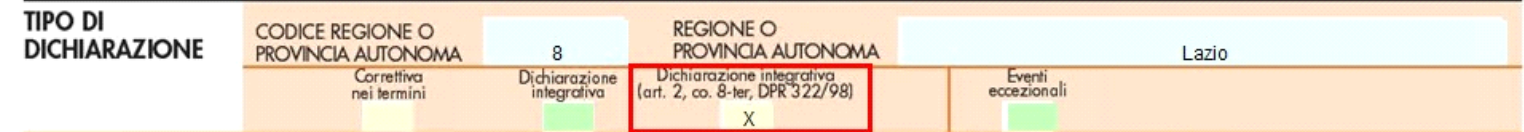

N° doc. 38373 - aggiornato il 03/03/2023 - Autore: Gbsoftware S.p.A

GBsoftware S.p.A. - Via B. Oriani, 153 00197 Roma - C.Fisc. e P.Iva 07946271009 - Tel. 06.97626336 - Fax 075.9460737 - [email protected]